# **User's Manual**

# **EPIA-MS**

P/N: 99-51-012844-10 Version 1.0 April 21, 2004

#### Copyright

Copyright © 2004 VIA Technologies Incorporated. All rights reserved.

No part of this document may be reproduced, transmitted, transcribed, stored in a retrieval system, or translated into any language, in any form or by any means, electronic, mechanical, magnetic, optical, chemical, manual or otherwise without the prior written permission of VIA Technologies, Inc.

#### Trademarks

All trademarks are the property of their respective holders. PS/2 is a registered trademark of IBM Corporation. Award BIOS is a registered trademark of Phoenix Technologies Ltd.

#### Disclaimer

No license is granted, implied or otherwise, under any paten or patent rights of VIA Technologies. VIA Technologies makes no warranties, implied or otherwise, in regard to this document and to the products described in this document. The information provided in this document is believed to be accurate and reliable as of the publication date of this document. However, VIA Technologies assumes no responsibility for the use or misuse of the information in this document and for any patent infringements that may arise from the use of this document. The information and product specifications within this document are subject to change at any time, without notice and without obligation to notify any person of such change.

## FCC-B Radio Frequency Interference Statement

This equipment has been tested and found to comply with the limits for a class B digital device, pursuant to part 15 of the FCC rules. These limits are designed to provide reasonable protection against harmful interference when the equipment is operated in a commercial environment. This equipment generates, uses and can radiate radio frequency energy and, if not installed and used in accordance with the instruction manual, may cause harmful interference to radio communications. Operation of this equipment in a residential area is likely to cause harmful interference, in which case the user will be required to correct the interference at his personal expense.

#### Notice 1

The changes or modifications not expressly approved by the party responsible for compliance could void the user's authority to operate the equipment.

#### Notice 2

Shielded interface cables and A.C. power cord, if any, must be used in order to comply with the emission limits.

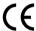

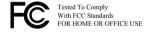

## **Safety Instructions**

- 1. Always read the safety instructions carefully.
- 2. Keep this User's Manual for future reference.
- 3. Keep this equipment away from humidity.
- 4. Lay this equipment on a reliable flat surface before setting it up.
- The openings on the enclosure are for air convection hence protects the equipment from overheating. DO NOT COVER THE OPENINGS.
- 6. Make sure the voltage of the power source and adjust properly 110/220V before connecting the equipment to the power inlet.
- Place the power cord in such a way that people cannot step on it. Do not place anything over the power cord.
- 8. Always unplug the power cord before inserting any add-on card or module.
- 9. All cautions and warnings on the equipment should be noted.
- 10. Never pour any liquid into the opening. Liquid can cause damage or electrical shock.
- 11. If any of the following situations arises, get the equipment checked by a service personnel:
  - The power cord or plug is damaged
  - Liquid has penetrated into the equipment
  - The equipment has been exposed to moisture
  - The equipment has not work well or you cannot get it work according to User's Manual.
  - The equipment has dropped and damaged
  - If the equipment has obvious sign of breakage
- 12. DO NOT LEAVE THIS EQUIPMENT IN AN ENVIRONMENT UNCONDITIONED, STORAGE TEMPERATURE ABOVE 60 C (140F), IT MAY DAMAGE THE EOUIPMENT.

**CAUTION:** Explosion or serious damage may occur if the battery is incorrectly replaced. Replace only with the same or equivalent battery type recommended by the manufacturer.

# **BOX CONTENTS**

| $\boxtimes$ | One VIA Mini-ITX mainboard          |
|-------------|-------------------------------------|
| $\boxtimes$ | One user's manual                   |
| $\boxtimes$ | One ATA-66/100/133 IDE ribbon cable |
| $\boxtimes$ | One driver and utilities CD         |

# **TABLE OF CONTENTS**

| Box Contents                      | v  |
|-----------------------------------|----|
| Table of Contents                 | vi |
| Chapter 1                         | 1  |
| Specifications                    |    |
| Mainboard Specifications          | 2  |
| Mainboard Layout (Top and Bottom) | 4  |
| Back Panel Layout                 | 6  |
| Back Panel Ports                  | 7  |
| Slots                             | 7  |
| Onboard Connectors                | 8  |
| Onboard Jumpers                   | 8  |
| Chapter 2                         | 9  |
| Installation                      | 9  |
| CPU                               | 10 |
| Memory Module Installation        | 13 |
| Connecting the Power Supply       | 14 |
| Back Panel Ports                  | 16 |
| Connectors                        | 17 |
| Jumpers                           | 34 |
| Slots                             | 35 |
| Chapter 3                         | 37 |
| BIOS Setup                        | 37 |
| Entering Setup                    | 38 |
| Control Keys                      |    |
| Navigating the BIOS Menus         | 40 |
| Getting Help                      | 41 |
| Main Menu                         | 42 |
| Standard CMOS Features            | 44 |
| IDE Drives                        | 45 |
| Advanced BIOS Features            | 46 |
| Advanced Chipset Features         | 49 |
| Integrated Peripherals            | 51 |

| Super 10 Device                |    |
|--------------------------------|----|
| Power Management Setup         | 55 |
| Peripheral Activities          | 57 |
| IRQs Activities                | 60 |
| PNP/PCI Configurations         | 61 |
| IRQ Resources                  | 63 |
| PC Health Status               | 64 |
| Frequency / Voltage Control    | 65 |
| Load Fail-Safe Defaults        | 68 |
| Load Optimized Defaults        | 69 |
| Set Supervisor / User Password | 70 |
| Save & Exit Setup              | 72 |
| Exit Without Saving            | 73 |
| Chapter 4                      | 75 |
| Driver Installation            | 75 |
| Driver Utilities               | 76 |
| CD Content                     | 78 |
| Appendix A                     | 79 |
| Smart 5.1                      | 79 |
| Enabling Smart 5.1             | 80 |
| Appendix B                     | 87 |
| Add-On Module                  | 87 |
| LVDS-04                        | 88 |
| LVDS-05                        | 89 |
| RGB-01                         | 90 |
| DVI-01                         | 01 |

# CHAPTER 1

# **Specifications**

The ultra-compact and highly integrated VIA EPIA-MS Mini-ITX mainboard is the smallest Mini-ITX form-factor available today, developed by VIA Technologies, Inc. as part of the company's open industry-wide total connectivity initiative. The mainboard enables the creation of an exciting new generation of small, ergonomic, innovative and affordable embedded systems. Through a high level of integration, the Mini-ITX occupy 66% of the size of FlexATX mainboard form factor. The mainboard comes with an embedded VIA Processor, boasting of ultra-low power consumption and cool, quite operation.

# **MAINBOARD SPECIFICATIONS**

### CPU

VIA C3 / Eden EBGA Processor

## Chipset

- VIA CLE266 North Bridge
- VIA VT8237 South Bridge

# **Graphics**

Integrated UniChrome<sup>™</sup> AGP

#### Audio

VIA VT1616 6-channel AC'97 codec

#### Memory

• 1 x DDR 266 SODIMM socket (up to 1 GB)

## **Expansion Slot**

1 x PCI slot

#### IDE

2 x UltraDMA 133/100/66 connectors

## **Compact Flash**

VIA VT6207 USB2.0 CF controller

## LAN

VIA VT6103 10/100 Base-T Ethernet PHY

#### TV-Out

- VIA VT1622A TV Encoder
- Focus FS453 TV-Out Encoder (optional)

### **Back Panel I/O Ports**

- 1 x RJ-45 LAN port
- 1 x VGA port
- 1 x CF Slot

#### **Onboard I/O Connectors**

- 3 x USB connectors for 6 additional USB 2.0 ports
- 1 x Front Panel connector
- 1 x CD audio-in connector
- 1 x SMBus connector
- 1 x VIP Port connector
- 1 x FIR connector
- 1 x CIR connector (CIR or KB/MS)
- 1 x Wake On LAN connector
- 2 x Fan connectors (CPU Fan and System Fan)
- 1 x LVDS / TTL / DVI Panel and VIP1 connector (optional)
- 2 x Serial Port connectors for COM1 and COM2
- 1 x PS/2 connectors (Mouse and Keyboard)
- 1 x SPDIF connector
- 1 x TV Connector for S-Video / Composite / SCART / Component (YPbPr)
- 1 x Front Panel Audio Pin Header
- 1 x Audio Pin Header (Smart 5.1 Support)

#### BIOS

- Award BIOS with 2/4Mbit flash memory
- ACPI2.0, SMBIOS2.1 and DMI2.2

#### Form Factor

- Mini-ITX (6 layers)
- 17 cm X 17 cm

# MAINBOARD LAYOUT (TOP AND BOTTOM)

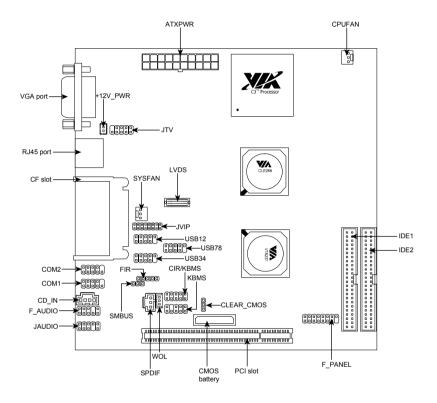

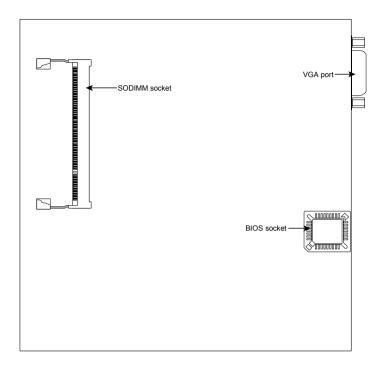

# **BACK PANEL LAYOUT**

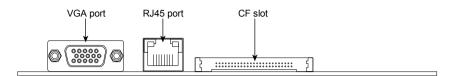

# **BACK PANEL PORTS**

| Port | Description        | Page |
|------|--------------------|------|
| CF   | Compact Flash slot | 16   |
| RJ45 | RJ45 port          | 16   |
| VGA  | VGA-out port       | 16   |

# **S**LOTS

| Port   | Description         | Page |
|--------|---------------------|------|
| PCI    | Expansion card slot | 35   |
| SODIMM | Memory module slot  | 13   |

# **ONBOARD CONNECTORS**

| Connector       | Description                                        | Page   |
|-----------------|----------------------------------------------------|--------|
| +12V_PWR        | 12V Power connector                                | 12     |
| ATXPWR          | Power cable connector                              | 14, 15 |
| CD_IN           | Onboard CD audio cable connector                   | 24, 25 |
| CIR / KBMS      | Consumer IR connector / PS2 (EXT_KBMS)             | 20     |
|                 | connector                                          |        |
| COM 1 and 2     | COM port 1 and 2 connector                         | 24, 25 |
| CPUFAN          | CPU fan connector                                  | 10, 12 |
| FIR             | Fast Infrared Radiation connector                  | 20     |
| F_AUDIO         | Front Audio pin connector                          | 26, 27 |
| F_PANEL         | Front panel connectors                             | 18, 19 |
| IDE 1-2         | IDE drive connectors                               | 17     |
| JAUDIO          | Audio port pin connector 28                        |        |
| JS              | SM Bus pin connector                               |        |
| JTV             | TV-Out connector                                   | 30     |
| JVIP            | VIP pin connector                                  | 30, 31 |
| KBMS            | Keyboard and Mouse connector                       | 21     |
| LVDS            | LVDS connector (LVDS)                              | 32, 33 |
| SPDIF           | SPDIF connector 21, 22                             |        |
| SYSFAN          | System fan connector 12                            |        |
| USB 1-2/3-4/7-8 | Universal Serial Bus 2.0 connectors 1-2/3-4/7-8 23 |        |
| WOL             | Wake On LAN connector                              | 24     |

# **ONBOARD JUMPERS**

| Jumper     | Description         | Page |
|------------|---------------------|------|
| CLEAR_CMOS | Reset CMOS settings | 34   |

# CHAPTER 2

# Installation

This chapter provides you with information about hardware installation procedures. It is recommended to use a grounded wrist strap before handling computer components. Electrostatic discharge (ESD) can damage some components.

# **CPU**

The VIA EPIA-MS Mini-ITX mainboard includes an embedded VIA C3 or Eden Processor. The VIA C3 Processor provides ultra-low power consumption and

advanced thermal dissipation properties. The VIA C3 Processor requires heatsink and a CPU fan to provide sufficient cooling. Ensure that the CPU fan is correctly installed as shown.

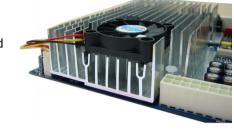

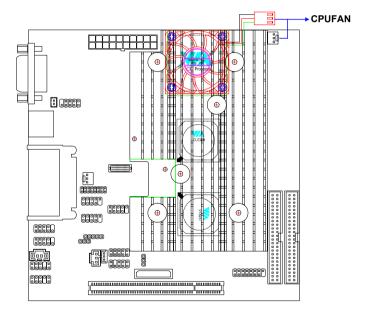

Providing ultra-low power consumption and advanced thermal dissipation properties, the VIA Eden Processor features a fanless design. The VIA Eden

Processor requires only a heatsink as shown.

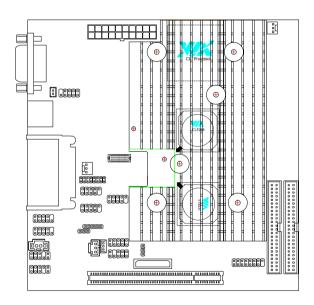

**WARNING:** This mainboard is not designed to support overclocking. Any attempt to operate beyond product specifications is not recommended. We do not guarantee the damage or risks caused by inadequate operation or beyond product specifications.

# **CPU Fan and System Fan: CPUFAN and SYSFAN**

The CPUFAN (CPU fan) and SYSFAN (system fan) run on +12V and maintain system cooling. When connecting the wire to the connectors, always be aware that the red wire is the Positive and should be connected to the +12V. The black wire is Ground and should always be connected to GND. The CPU system and power fan connectors have sensors to support fan monitoring except for +12V\_CONN.

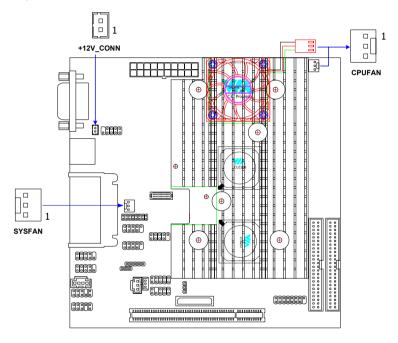

#### +12V Power Connector

This 12V power connector is used to provide additional +12V power to the rest of the system.

| Pin | Signal |
|-----|--------|
| 1   | +12V   |
| 2   | GND    |

### MEMORY MODULE INSTALLATION

The VIA EPIA-MS Mini-ITX mainboard provides one 200-pin SODIMM slot for DDR266 SDRAM memory modules and supports the memory size up to 1GB.

#### **DDR SDRAM Module Installation Procedures**

- Make sure the notch is on the proper side. The module will only fit in the right orientation.
- Insert the memory module into the slot at a 30 degree angle (30 degrees from the board). It should lightly snap into place.
- Push the module up against the board until the golden finger of the memory module is deeply inserted into the socket. The plastic clip at each side of the SODIMM slot will lock the module.

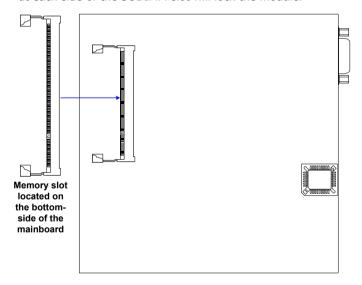

# **Available DDR SDRAM Configurations**

Refer to the table below for available DDR SDRAM configurations on the mainboard.

| Slot                                     | Module Size                    | Total    |
|------------------------------------------|--------------------------------|----------|
| SODIMM                                   | 64MB, 128MB, 256MB, 512MB, 1GB | 64MB-1GB |
| Maximum supported system memory 64MB-1GB |                                | 64MB-1GB |

# **CONNECTING THE POWER SUPPLY**

The VIA EPIA-MS Mini-ITX mainboard supports a conventional ATX power supply for the power system. Before inserting the power supply connector, always make sure that all components are installed correctly to ensure that no damage will be caused.

#### **ATX 20-Pin Power Connector**

To connect the ATX power supply, make sure the power plug is inserted in the proper orientation and the pins are aligned. Then push down the plug firmly into the connector.

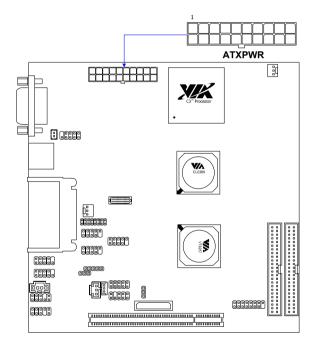

# **ATX 20 Pin Power Connector**

| Pin         | Signal      | Pin | Signal          |
|-------------|-------------|-----|-----------------|
| 1           | +3.3V       | 11  | +3.3V           |
| 2           | +3.3V       | 12  | -12V            |
|             | GND         | 13  | GND             |
| 3<br>4<br>5 | +5V         | 14  | Power Supply On |
| 5           | GND         | 15  | GND             |
| 6           | +5V         | 16  | GND             |
| 7           | GND         | 17  | GND             |
| 8           | Power Good  | 18  | NC              |
| 9           | +5V Standby | 19  | +5V             |
| 10          | +12V        | 20  | +5V             |

# **BACK PANEL PORTS**

The back panel has the following ports:

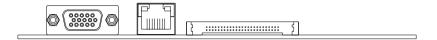

#### **VGA Out**

The 15-pin female VGA connector can be used to connect to any analog VGA monitor.

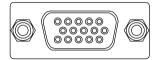

# **CF: Compact Flash Slot**

The mainboard has an on board VIA VT6207 USB2.0 Compact Flash card reader controller. The CF interface supports CF type I, Type II and micro drive. The CF slot can be used for connection between the mainboard and flash memory card.

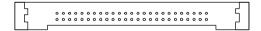

#### RJ45 10/100 LAN Connector

The mainboard provides a standard RJ-45 port for connection to Local Area Networks (LAN). You can connect a network cable to the LAN jack.

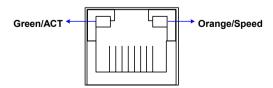

# **CONNECTORS**

#### Hard Disk Connectors: IDE1 & IDE2

The mainboard has a 32-bit Enhanced IDE and Ultra DMA 66/100/133 controller that provides PIO mode  $0\sim4$ , Bus Master, and Ultra DMA 66/100/133 functions. You can connect up to four hard disk drives, CD-ROM and other devices.

The primary hard drive should always be connected to IDE1 as the master drive. Both IDE drives can connect to a master and a slave drive.

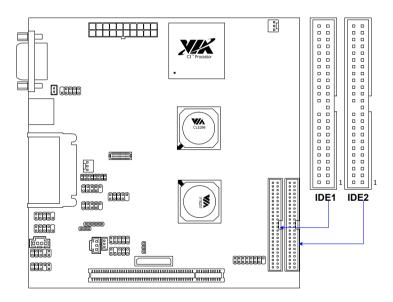

If two drives are connected to a single cable, the jumper on the second drive must be set to slave mode. Refer to the drive documentation supplied by the vendor for the jumper settings.

# Case Connectors: F\_PANEL

The F\_PANEL connector block allows you to connect to the power switch, reset switch, power LED, HDD LED and the case speaker.

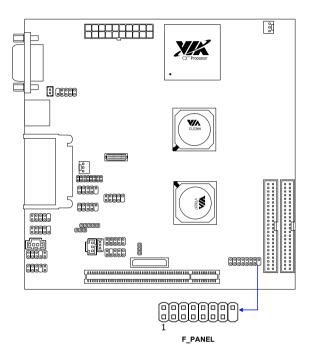

# Case Connector: F\_PANEL

| Signal  |
|---------|
| +5VDUAL |
| +5VDUAL |
| -PLED   |
| +5V     |
| NC      |
| NC      |
| SPEAK   |
| Key     |
|         |

| Pin | Signal     |
|-----|------------|
| 2   | +5V        |
| 4   | HD_LED     |
| 6   | PW_BN      |
| 8   | GND        |
| 10  | RST_SW     |
| 12  | GND        |
| 14  | +5V        |
| 16  | -SLEEP LED |

## Power Switch (PW\_BN)

Connect to a 2-pin power button switch. Pressing this button will turn the system power on or off.

## Reset Switch (RST\_SW)

The reset switch is used to reboot the system rather than turning the power ON/OFF. Avoid rebooting the system, if the HDD is still working. Connect the reset switch from the system case to this pin.

## Power LED (-PLED)

The LED will lit when the system is on. If the system is in S1 (POS - Power On Suspend) or S3 (STR - Suspend To RAM) state, the LED will blink.

# HDD LED (HD\_LED)

HDD LED shows the activity of a hard disk drive. Avoid turning the power off when the HDD LED still has a lit. Connect the HDD LED from the system case to this pin.

# Fast IrDA Infrared Module Connector: FIR

This connector is used to connect to an IrDA module. The BIOS settings must be configured to activate the IR function.

| Pin | Signal | Description           |
|-----|--------|-----------------------|
| 1   | +5V    | VCC                   |
| 2   | IRRX1  | FIR/SIR Data Receive  |
| 3   | IRRX   | SIR Data Receive      |
| 4   | GND    | Ground                |
| 5   | IRTX   | FIR/SIR Data Transmit |

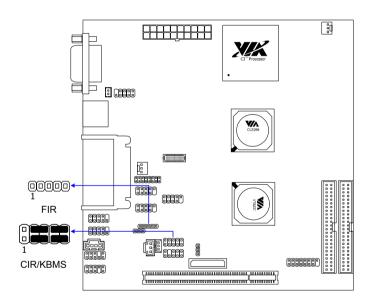

# Consumer Infrared Module / PS2 Header: CIR / EXT\_KBMS

When the header is not in use, short pin 3 & 5, pin 4 & 6, pin 7 & 9, and pin 8 & 10.

| PIII | Signai    |
|------|-----------|
| 1    | +5VDUAL   |
| 3    | KB_CLK    |
| 5    | EXT_KBCLK |
| 7    | MS_CLK    |
| 9    | EXT_MSCLK |

| Pin | Signal     |
|-----|------------|
| 2   | GND        |
| 4   | KB_DATA    |
| 6   | EXT_KBDATA |
| 8   | MS_DATA    |
| 10  | EXT MSDATA |

# Keyboard and Mouse PS2 Header: KBMS

The mainboard provides a PS2 header to attach a PS2 keyboard and mouse devices.

| Pin | Signal |
|-----|--------|
| 1   | VCCE   |
| 3   | NC     |
| 5   | GND    |
| 7   | KB_DT  |
| 9   | KB CK  |

|  | Pin | Signal |
|--|-----|--------|
|  | 2   | VCCE   |
|  | 4   | Key    |
|  | 6   | GND    |
|  | 8   | MS_DT  |
|  | 10  | MS_CK  |

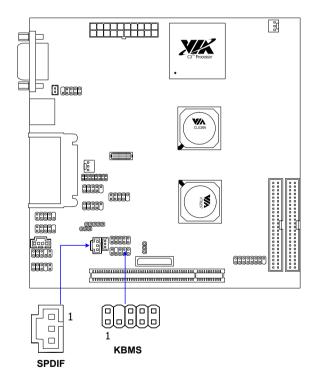

# **Digital Audio Connector: SPDIF**

This connector is for connecting the Sony Philips Digital Interface (SPDIF) bracket.

The SPDIF output provides digital audio to external speakers or compressed AC3 data to an external Dolby Digital Decoder. The feature is available only with stereo system that has digital output function.

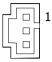

**SPDIF** 

| Pin | Signal |
|-----|--------|
| 1   | +5V    |
| 2   | SPDIF  |
| 3   | GND    |

# USB pin-connectors: USB 1-2, 3-4, and 7-8

The mainboard provides 3 front USB pin-header connectors, allowing up to 6 additional USB2.0 ports up to maximum throughput of 480 Mbps. Connect each 2-port USB cable into each pin-headers. These ports can be used to connect high-speed USB interface peripherals such as USB HDD, digital cameras, MP3 players, printers, modem and the like.

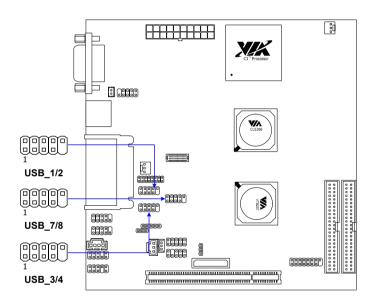

# USB connectors: USB 1-2, 3-4, and 7-8

| Pin | Signal   |
|-----|----------|
| 1   | USBVCC   |
| 3   | USBD_T2- |
| 5   | USBD_T2+ |
| 7   | GND      |
| 9   | Key      |

| Pin | Signal   |
|-----|----------|
| 2   | USBVCC   |
| 4   | USBD_T3- |
| 6   | USBD_T3+ |
| 8   | GND      |
| 10  | GND      |

### Wake-On LAN: WOL

This connector allows you to connect a network card with the Wake-On LAN function. The connector will power up the system when a signal is received through the network card. Please note that the function of ACPI WOL may be disabled when users will unplug the power cord or turn off the power button manually.

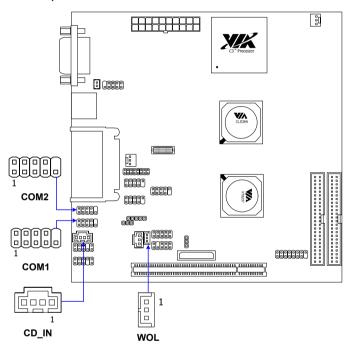

Wake-On LAN connector: WOL

| Pin | Signal  | Description       |
|-----|---------|-------------------|
| 1   | +5VDUAL | VCC               |
| 2   | GND     | Ground            |
| 3   | WOL IN  | Wake on LAN Input |

# Serial Ports: COM1 and COM2

Both COM1 and COM2 can be used to attach serial mouse or another serial device.

| Pin | Signal | Description                 |
|-----|--------|-----------------------------|
| 1   | DCD    | Data Carry Detect           |
| 2   | SIN    | Serial In or Receive Data   |
| 3   | SOUT   | Serial Out or Transmit Data |
| 4   | DTR    | Data Terminal Ready         |
| 5   | GND    | Ground                      |
| 6   | DSR    | Data Set Ready              |
| 7   | RTS    | Request To Send             |
| 8   | CTS    | Clear To Send               |
| 9   | RI     | Ring Indicate               |
| 10  | Key    | No pin                      |

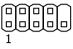

**COM1&2** 

# CD Audio Connector: CD\_IN

This connector is for the CD-ROM audio connector.

| Pin | Signal        |
|-----|---------------|
| 1   | Left channel  |
| 2   | GND           |
| 3   | GND           |
| 4   | Right channel |

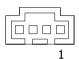

CD\_IN

# System Management Bus Connector: SM Bus

The System Bus Management Bus (SM Bus) is a two-wire interface which is use to make communication between VIA VT8237 South Bridge and other end device.

| Pin | Signal |
|-----|--------|
| 1   | SMBCK  |
| 2   | SMBDT  |
| 3   | GND    |

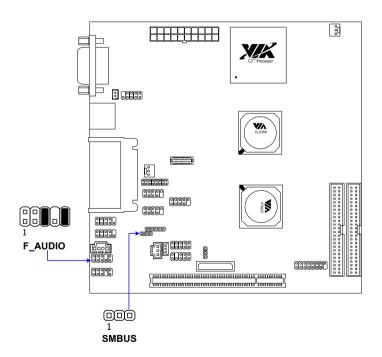

## Front Audio Panel Connector: F AUDIO

This connector allows you to connect a front audio panel to the mainboard. Only the line-out and microphone functions are available for use on the front panel. To connect the front audio cable, first remove the two plastic jumpers.

| Pin | Signal     | Description                         |
|-----|------------|-------------------------------------|
| 1   | FRNMIC     | Front panel microphone input        |
| 2   | AGND       | Ground used by analog audio circuit |
| 3   | MIC_BIAS   | Microphone power                    |
| 4   | +5V AUDIO  | VCC used by analog audio circuit    |
| 5   | LINE_OUT_R | Right channel audio signal          |
| 6   | NEXT_R     | Right channel audio signal return   |
| 7   | NC         | No connection                       |
| 8   | Key        | No pin                              |
| 9   | LINE_OUT_L | Left channel audio signal           |
| 10  | NEXT L     | Left channel audio signal return    |

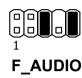

#### Note:

If you don't want to connect to the front audio header, pins 5 & 6, 9 & 10 have to be jumpered in order to have signal output directed to the rear audio ports. Otherwise, the Line-Out connector on the back panel will not function.

#### **Audio Port Connector: JAUDIO**

The **Line-Out** pins is for connecting to external speakers or headphones.

The **Line-In** pins is for connecting to an external audio device such as a CD player, tape player, etc....

The **Mic** pin is for connecting to a microphone.

However, there is an advanced audio application provided by VIA VT1616 audio chip to offer support for **6-channel audio operation** and can turn rear audio connectors from 2-channel to 4-/6-channel audio. For more information on **6-channel audio operation**, see Appendix A: Smart 5.1.

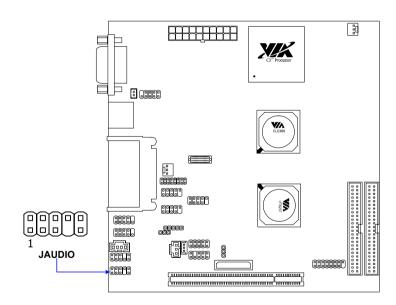

# **Audio Port Connector: JAUDIO**

| Pin | Signal    | Description                         |
|-----|-----------|-------------------------------------|
| 1   | AGND      | Ground used by analog audio circuit |
| 2   | MICBIAS   | Microphone power                    |
| 3   | LINEIN_R  | Line In (right)                     |
| 4   | MICIN     | Microphone                          |
| 5   | LINEIN_L  | Line In (left)                      |
| 6   | AGND      | Ground used by analog audio circuit |
| 7   | Key       | No pin                              |
| 8   | LINEOUT_R | Line Out (right)                    |
| 9   | LINEOUT_L | Line Out (left)                     |
| 10  | AGND      | Ground used by analog audio circuit |

## TV-Out Pin Connector: JTV

This connector allows you to connect a TV monitor or S-Video device to the mainboard.

| Pin | Signal |
|-----|--------|
| 1   | +2.5V  |
| 3   | B_Pb   |
| 5   | GND    |
| 7   | CVBS   |
| 9   | CSO    |

| Pin | Signal |
|-----|--------|
| 2   | Key    |
| 4   | Yh_G   |
| 6   | GND    |
| 8   | C_R_Pr |
| 10  | NC     |

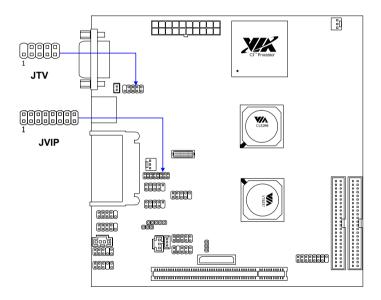

## **VIP Pin Connector: JVIP**

| Pin | Signal |
|-----|--------|
| 1   | GND    |
| 3   | CAPD7  |
| 5   | CAPD6  |
| 7   | GFPHS  |
| 9   | CAPD1  |
| 11  | GFPVS  |
| 13  | SPD2   |
| 15  | SPCLK2 |

| Pin | Signal |
|-----|--------|
| 2   | CAPD0  |
| 4   | CAPD4  |
| 6   | CAPD5  |
| 8   | CAPD2  |
| 10  | CAPD3  |
| 12  | CAPCLK |
| 14  | KEY    |
| 16  | GND    |

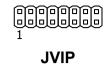

#### **LVDS Connector**

This connector is for devices requiring access to LVDS / TTL / DVI Panel and VIP1. The LVDS connector may not be available on your mainboard. This is an option that is added during the manufacturing process. If you would like a mainboard with the LVDS connector, please contact your vendor or sales contact for more information. See Appendix B for a list of available add-on modules.

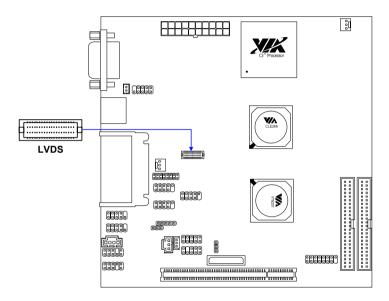

## **LVDS Connector**

| Pin | Signal   | Pin | Signal |
|-----|----------|-----|--------|
| 1   | GFPDE    | 2   | GFPD3  |
| 3   | GFPD0    | 4   | GFPD4  |
| 5   | GFPD1    | 6   | GFPD5  |
| 7   | GFPD2    | 8   | GFPCLK |
| 9   | GFPHS    | 10  | GFPD6  |
| 11  | GFPVS    | 12  | GFPD7  |
| 13  | GFPD11   | 14  | GFPD8  |
| 15  | GFPD12   | 16  | GFPD9  |
| 17  | ENPVDD   | 18  | GFPD10 |
| 19  | ENPVEE   | 20  | GFPD13 |
| 21  | FPBKLP   | 22  | GFPD14 |
| 23  | PWRGD_SB | 24  | GFPD15 |
| 25  | SPCLK2   | 26  | GFPD16 |
| 27  | SPD2     | 28  | GFPD17 |
| 29  | GND      | 30  | GFPD18 |
| 31  | GND      | 32  | GFPD19 |
| 33  | +3.3V    | 34  | GFPD20 |
| 35  | GND      | 36  | GFPD21 |
| 37  | +5V      | 38  | GFPD22 |
| 39  | +5V      | 40  | GFPD23 |

### Note:

ENPVDD: Enable Panel VDD power ENVEE: Enable panel VEE power

GFPD: Graphic Flat Panel Device signals.

## **JUMPERS**

The mainboard provides jumpers for setting some mainboard functions. This section will explain how to change the settings of the mainboard functions using the jumpers.

### Clear CMOS: CLEAR CMOS

The onboard CMOS RAM stores system configuration data and has an

onboard battery power supply. To reset the CMOS settings, set the jumper on pins 1 and 2 while the system is off. Return the jumper to pins 2 and 3 afterwards. Setting the jumper while the system is on will damage the mainboard.

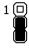

**CLEAR\_CMOS** 

| Setting            | 1   | 2  | 3   |
|--------------------|-----|----|-----|
| Clear CMOS setting | ON  | ON | OFF |
| Keep CMOS setting  | OFF | ON | ON  |

**WARNING:** You can clear CMOS by shorting 2-3 pins while the system is off. Then return to 1-2 pins position. Avoid clearing the CMOS while the system is on; it will damage the mainboard.

## **SLOTS**

## **Peripheral Component Interconnect: PCI**

The PCI slot allows you to insert PCI expansion cards. When adding or removing expansion cards, unplug first the power supply. Read the documentation for the expansion card if any changes to the system are necessary.

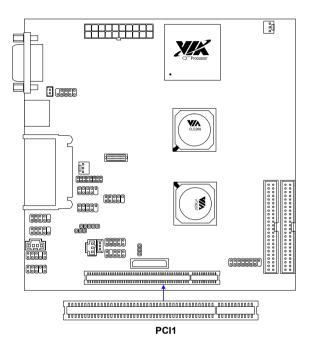

# **PCI Interrupt Request Routing**

The IRQ (interrupt request line) are hardware lines over which devices can send interrupt signals to the microprocessor. The PCI & LAN IRQ pins are typically connected to the PCI bus INT A#  $\sim$  INT D# pins as follows:

|            | Order 1 | Order 2 | Order 3 | Order 4 |
|------------|---------|---------|---------|---------|
| PCI Slot 1 | INT B#  | INT C#  | INT D#  | INT A#  |

# CHAPTER 3

# **BIOS Setup**

This chapter gives a detailed explanation of the BIOS setup functions.

# **ENTERING SETUP**

Power on the computer and press <Delete> during the beginning of the boot sequence to enter the BIOS setup menu. If you missed the BIOS setup entry point, you may restart the system and try again.

# **CONTROL KEYS**

| Keys          | Description                                                                               |
|---------------|-------------------------------------------------------------------------------------------|
| Up Arrow      | Move to the previous item                                                                 |
| Down Arrow    | Move to the next item                                                                     |
| Left Arrow    | Move to the item in the left side                                                         |
| Right Arrow   | Move to the item in the right side                                                        |
| Enter         | Select the item                                                                           |
| Escape        | Jumps to the Exit menu or returns to the main menu from a submenu                         |
| Page Up / +   | Increase the numeric value or make changes                                                |
| Page Down / - | Decrease the numeric value or make changes                                                |
| F1            | General help, only for Status Page Setup Menu and Option Page Setup Menu                  |
| F5            | Restore the previous CMOS value from CMOS, only for<br>Option Page Setup Menu             |
| F6            | Load the default CMOS value from Fail-Safe default table, only for Option Page Setup Menu |
| F7            | Load Optimized defaults                                                                   |
| F9            | Jumps to the Main Menu                                                                    |
| F10           | Save all the CMOS changes and exit                                                        |

#### **NAVIGATING THE BIOS MENUS**

The main menu displays all the BIOS setup categories. Use the control keys Up/Down arrow keys to select any item/sub-menu. Description of the selected/highlighted category is displayed at the bottom of the screen.

An arrow symbol next to a field indicates that a sub-menu is available (see figure below). Press <Enter> to display the sub-menu. To exit the sub-menu, press <Esc>.

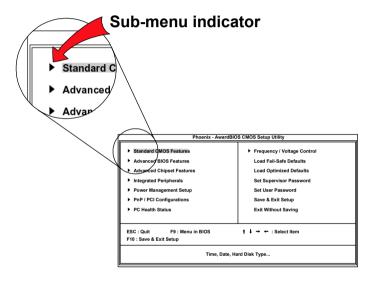

# **GETTING HELP**

The BIOS setup program provides a "General Help" screen. You can display this screen from any menu/sub-menu by pressing <F1>. The help screen displays the keys for using and navigating the BIOS setup. Press <Esc> to exit the help screen.

#### MAIN MENU

| Phoenix - AwardBIOS CMOS Setup Utility                                     |                               |  |
|----------------------------------------------------------------------------|-------------------------------|--|
| ► Standard CMOS Features                                                   | ► Frequency / Voltage Control |  |
| ► Advanced BIOS Features                                                   | Load Fail-Safe Defaults       |  |
| ► Advanced Chipset Features                                                | Load Optimized Defaults       |  |
| ▶ Integrated Peripherals                                                   | Set Supervisor Password       |  |
| ▶ Power Management Setup                                                   | Set User Password             |  |
| ▶ PnP / PCI Configurations Save & Exit Setup                               |                               |  |
| ▶ PC Health Status                                                         | Exit Without Saving           |  |
| ESC : Quit F9 : Menu in BIOS ↑ ↓ → ← : Select Item F10 : Save & Exit Setup |                               |  |
| Time, Date, Hard Disk Type                                                 |                               |  |

#### Standard CMOS Features

Use this menu to set basic system configurations.

#### **Advanced BIOS Features**

Use this menu to set the advanced features available on your system.

# **Advanced Chipset Features**

Use this menu to set chipset specific features and optimize system performance.

# **Integrated Peripherals**

Use this menu to set onboard peripherals features.

## **Power Management Setup**

Use this menu to set onboard power management functions.

## **PnP/PCI Configurations**

Use this menu to set the PnP and PCI configurations.

#### **PC Health Status**

This menu shows the PC health status.

## Frequency/Voltage Control

Use this menu to set the system frequency and voltage control.

#### Load Fail-Safe Defaults

Use this menu option to load the BIOS default settings for minimal and stable system operations.

## **Load Optimized Defaults**

Use this menu option to load BIOS default settings for optimal and high performance system operations.

### **Set Supervisor Password**

Use this menu option to set the BIOS supervisor password.

#### Set User Password

Use this menu option to set the BIOS user password.

## Save & Exit Setup

Save BIOS setting changes and exit setup.

## **Exit Without Saving**

Abandon all BIOS setting changes and exit setup.

# **STANDARD CMOS FEATURES**

| Р                                                                                              | hoenix - AwardBIOS CMOS Setup Utili<br>Standard CMOS Features | ity                                                 |
|------------------------------------------------------------------------------------------------|---------------------------------------------------------------|-----------------------------------------------------|
| Date (mm:dd:yy)                                                                                | Tue, Jan 7 2003<br>20 : 21 : 31                               | Item Help                                           |
| Time (hh:mm:ss)  IDE Primary Master IDE Primary Slave IDE Secondary Master IDE Secondary Slave | [None] [QUANTUM FIREBALLP AS] [None] [None]                   | Menu Level  Change the day, month, year and century |
| Halt On                                                                                        | [All, But Keyboard]                                           |                                                     |
| Base Memory<br>Extended Memory<br>Total Memory                                                 | 640K<br>195584K<br>196608K                                    |                                                     |
| ↑↓→←: Move Enter: Select                                                                       | +/-/PU/PD: Value F10: Save                                    | ESC: Exit F1: General Help                          |
| F5: Previous Values                                                                            | F6: Fail-Safe Defaults                                        | F7: Optimized Defaults                              |

### **Date**

The date format is [Day, Month Date Year]

## Time

The time format is [Hour : Minute : Second]

## Halt On

Sets the system's response to specific boot errors. Below is a table that details the possible settings.

| Setting           | Description                             |
|-------------------|-----------------------------------------|
| All Errors        | System halts when any error is detected |
| No Errors         | System does not halt for any error      |
| All, But Keyboard | System halts for all non-key errors     |

## **IDE DRIVES**

|                                                       | Phoenix - AwardBIOS<br>IDE Channel  |                       | Jtility                  |             |         |
|-------------------------------------------------------|-------------------------------------|-----------------------|--------------------------|-------------|---------|
| IDE HDD Auto-Detection                                | [Press Enter                        | 1                     |                          | Item Help   |         |
| IDE Primary Master<br>Access Mode                     | [Auto]<br>[Auto]                    |                       | Menu L                   | evel •      | 'e eiza |
| Capacity                                              | 0 MB head cha                       |                       |                          |             |         |
| Cylinder<br>Head<br>Precomp<br>Landing Zone<br>Sector | 0<br>0<br>0<br>0                    |                       |                          |             |         |
| PIO Mode<br>Ultra DMA Mode                            | [Auto]<br>[Auto]                    |                       |                          |             |         |
| ↑↓→←: Move Enter: Select<br>F5: Previous Values       | +/-/PU/PD: Value<br>F6: Fail-Safe [ | F10: Save<br>Defaults | ESC: Exit<br>F7: Optimiz | F1: General | Help    |

The specifications of your drive must match with the drive table. The hard disk will not work properly if you enter incorrect information in this category. Select "Auto" whenever possible. If you select "Manual", make sure the information is from your hard disk vendor or system manufacturer. Below is a table that details required hard drive information when using the "Manual" mode.

| Setting        | Description                                  |
|----------------|----------------------------------------------|
| IDE Channel    | The name of this match the name of the menu. |
|                | Settings: [None, Auto, Manual]               |
| Access Mode    | Settings: [CHS, LBA, Large, Auto]            |
| Capacity       | Formatted size of the storage device         |
| Cylinder       | Number of cylinders                          |
| Head           | Number of heads                              |
| Precomp        | Write precompensation                        |
| Landing Zone   | Cylinder location of the landing zone        |
| Sector         | Number of sectors                            |
| PIO Mode       | Settings: [0, 1, 2, 3, 4]                    |
| Ultra DMA Mode | Settings: [Disabled, Auto]                   |

# **ADVANCED BIOS FEATURES**

|                                                                                                    | Phoenix - AwardBIOS<br>Advanced BI                          |                                                  |        |
|----------------------------------------------------------------------------------------------------|-------------------------------------------------------------|--------------------------------------------------|--------|
| BIOS Flash Protect Virus Warning Quick Power On Sel First Boot Device Second Boot Device Second Boot Device Boot Other Device Boot Up NumLock S Typematic Rate (Ch Typematic Rate (Ch Typematic Delay (M) Security Option Display Full Screen Show Summary Info Display Small Logo | USB-FDD <br>  CDROM <br>  Hard Disk <br>  Enabled <br>  Ing | Item Help  Menu Level   Select Hard Disk Boot Pr | iority |
| ↑↓→←: Move Enter: S<br>F5: Previous                                                                                                    |                                                             | <br>SC: Exit F1: General 7: Optimized Defaults   | Help   |

### **BIOS Flash Protect**

| Setting  | Description                     |
|----------|---------------------------------|
| Enabled  | Turns on BIOS flash protection  |
| Disabled | Turns off BIOS flash protection |

# **Virus Warning**

| Setting  | Description                                      |
|----------|--------------------------------------------------|
| Enabled  | Turns on hard disk boot sector virus protection  |
| Disabled | Turns off hard disk boot sector virus protection |

## **Quick Power On Self-Test**

Shortens Power On Self-Test (POST) cycle to enable shorter boot up time.

| Setting  | Description                                             |
|----------|---------------------------------------------------------|
| Enabled  | Shorten Power On Self Test (POST) cycle and bootup time |
| Disabled | Standard Power On Self Test (POST)                      |

#### First/Second/Third Boot Device

Set the boot device sequence as BIOS attempts to load the disk operating system.

| Setting   | Description                      |
|-----------|----------------------------------|
| LS120     | Boot from LS-120 drive           |
| Hard Disk | Boot from the HDD                |
| SCSI      | Boot from SCSI                   |
| CD-ROM    | Boot from CD-ROM                 |
| ZIP100    | Boot from ATAPI ZIP drive        |
| USB-FDD   | Boot from USB floppy drive       |
| USB-ZIP   | Boot from USB ZIP drive          |
| USB-CDROM | Boot from USB CDROM              |
| LAN       | Boot from network drive          |
| Disabled  | Disable the boot device sequence |

#### **Boot Other Device**

Enables the system to boot from alternate devices if the system fails to boot from the "First/Second/Third Boot Device" list.

| Setting  | Description                      |
|----------|----------------------------------|
| Enabled  | Enable alternate boot device     |
| Disabled | No alternate boot device allowed |

# **Boot Up NumLock Status**

Set the NumLock status when the system is powered on.

| Setting | Description                           |
|---------|---------------------------------------|
| On      | Forces keypad to behave as 10-key     |
| Off     | Forces keypad to behave as arrow keys |

# **Typematic Rate Setting**

Enables "Typematic Rate" and "Typematic Delay" functions.

## Typematic Rate (Chars/Sec)

This item sets the rate (characters/second) at which the system retrieves a signal from a depressed key.

Settings: [6, 8, 10, 12, 15, 20, 24, 30]

## Typematic Delay (Msec)

This item sets the delay between when the key was first pressed and when the system begins to repeat the signal from the depressed key.

Settings: [250, 500, 750, 1000]

## **Security Option**

Selects whether the password is required every time the System boots, or only when you enter Setup.

| Setting | Description                                                                                                 |
|---------|----------------------------------------------------------------------------------------------------|
| Setup   | Password prompt appears only when end users try to run BIOS Setup                                           |
| System  | Password prompt appears every time when the computer is powered on and when end users try to run BIOS Setup |

## Display Full Screen Logo

Show full screen logo during BIOS boot up process.

Settings: [Enabled, Disabled]

# **Display Small Logo**

Show small energy star logo during BIOS boot up process.

## **ADVANCED CHIPSET FEATURES**

| P                                                                                                    | hoenix - AwardBIOS CN<br>Advanced Chipset                                   |           |                    |     |
|----------------------------------------------------------------------------------------------------|-----------------------------------------------------------------------------|-----------|--------------------|-----|
| ► AGP Aperture Size                                                                                            | [32M]                                                                       | Item Help |                    | elp |
| AGP Mode Internal CPU & PCI POST Write Select Display Device TV Layout Panel Type TV Type CPU Direct Access FB | [4X]<br>[Enabled]<br>[CRT]<br>[Default]<br>[640x480]<br>[NTSC]<br>[Enabled] |           | Menu Level         | •   |
| ↑↓→←: Move Enter: Select                                                                                       |                                                                             |           | SC: Exit F1: Ge    |     |
| F5: Previous Values                                                                                            | F6: Fail-Safe Defa                                                          | aults F   | 7: Optimized Defau | Its |

**WARNING:** The Advanced Chipset Features menu is used for optimizing the chipset functions. Do not change these settings unless you are familiar with the chipset.

## **AGP Aperture Size**

This setting controls how much memory space can be allocated to AGP for video purposes. The aperture is a portion of the PCI memory address range dedicated to graphics memory address space. Host cycles that hit the aperture range are forwarded to the AGP without any translation.

Settings: [4MB, 8MB, 16MB, 32MB, 64MB, 128MB, 256MB]

#### **CPU to PCI POST Write**

When *Enabled*, CPU can write up to four words of data to the PCI write buffer before CPU must wait for PCI bus cycle to finish. If *Disabled*, CPU must wait after each write cycle until PCI bus signals that it is ready to receive more data.

#### **AGP Mode Internal**

This mainboard supports the AGP 4x interface. AGP 4x can transfer video data at 1066MB/s and is backward compatible with AGP2x and AGP1x.

#### **Select Display Device**

This setting refers to the type of display being used with the system.

Settings: [CRT, TV, CRT + TV, LCD, CRT + LCD]

#### **TV Layout**

Settings: [Default, COMP. + S-Video, S-Video + S-Video, COMP. + RGB, COMP. + YCbCr, COMP. + SDTV-RGB, COMP. + SDTV-YPbPr]

## **Panel Type**

This setting refers to the native resolution of the display being used with the system.

### TV Type

This setting refers to the native resolution of the display being used with the system.

Settings: [NTSC, PAL]

Settings: [1600x1200, 1400.1050, 1280,1024, 1280x768, 1024x768, 800x600, 640x480]

# **TV Type**

Settings: [Enabled, Disabled]

## **CPU Direct Access FB**

Enable the CPU to directly access the frame buffer.

### INTEGRATED PERIPHERALS

| F                                                                                                    | Phoenix - AwardBIOS CMOS Setup U<br>Integrated Peripherals                        | Itility                                      |      |
|----------------------------------------------------------------------------------------------------|-----------------------------------------------------------------------------------|----------------------------------------------|------|
| ► SuperIO Device                                                                                                    | [Press Enter]                                                                     | Item Help                                    |      |
| Onboard IDE Channel 1<br>Onboard IDE Channel 2<br>IDE Prefetch Mode<br>Display Card Priority<br>Frame Buffer Size<br>AC97 Audio<br>VIA OnChip LAN | [Enabled]<br>[Enabled]<br>[Enabled]<br>[PCI Slot]<br>[32M]<br>[Auto]<br>[Enabled] | Menu Level ▶                                 |      |
| US Keyboard Support<br>Onboard Lan Boot ROM                                                                                                    | [Disabled]<br>[Disabled]                                                          |                                              |      |
| ↑↓→←: Move Enter: Select<br>F5: Previous Values                                                                                                   | +/-/PU/PD: Value F10: Save<br>F6: Fail-Safe Defaults                              | ESC: Exit F1: General F7: Optimized Defaults | Help |

#### Onboard IDE Channel 1 and 2

The integrated peripheral controller contains an IDE interface with support for two IDE channels.

| Setting  | Description                       |
|----------|-----------------------------------|
| Enabled  | Activates each channel separately |
| Disabled | Deactivates IDE channels          |

#### **IDE Prefetch Mode**

This allows the hard disk controller to use the fast block mode to transfer data to and from the hard disk drive. Block mode is also called block transfer, multiple commands or multiple sector read / write.

| Setting  | Description   |
|----------|---------------|
| Enabled  | Block mode    |
| Disabled | Standard mode |

# **Display Card Priority**

This setting specifies which VGA card is your primary graphics adapter.

Settings: [PCI Slot and AGP]

### Frame Buffer Size

This setting instructs the BIOS to reserved the specified amount of memory for the internal video controller.

Settings: [16M, 32M, 64M]

#### AC'97 Audio

Auto allows the mainboard to detect whether an audio device is used. If the device is detected, the onboard VIA AC'97 (Audio Codec'97) controller will be enabled; otherwise, it is disabled. Disable the controller if another controller card is being used to connect to an audio device.

| Setting  | Description                                              |
|----------|----------------------------------------------------------|
| Auto     | Enables onboard controller if audio device is detected   |
| Disabled | Turn off onboard controller to allow external controller |

## **VIA OnChip LAN**

Settings: [Enabled, Disabled]

## **USB Keyboard Support**

Enable USB Keyboard Support for DOS and Windows.

Settings: [Enabled, Disabled]

## **Onboard Lan Boot ROM**

# **SUPER IO DEVICE**

| P                                                                                            | hoenix - AwardBIOS (<br>SuperIO De   |                      | Itility                   |                            |      |
|----------------------------------------------------------------------------------------------|--------------------------------------|----------------------|---------------------------|----------------------------|------|
| Onboard Serial Port 1<br>Onboard Serial Port 2                                               | [3F8/IRQ4]                           |                      |                           | Item Help                  |      |
| Onboard Serial Port 2  Onboard Parallel Port Parallel Port Mode Fast IR DMA ECP Mode Use DMA | [2F8/IRQ3]<br>[378/IRQ7]<br>[SPP]    |                      | Menu L                    | evel <b>&gt;</b>           |      |
| Onboard Fast IR<br>Fast IR IRQ<br>Fast IR DMA                                                | [Disabled]<br>11<br>6                |                      |                           |                            |      |
|                                                                                              |                                      |                      |                           |                            |      |
| ↑↓→←: Move Enter: Select<br>F5: Previous Values                                              | +/-/PU/PD: Value<br>F6: Fail-Safe De | F10: Save<br>efaults | ESC: Exit<br>F7: Optimize | F1: General<br>ed Defaults | Help |

#### **Onboard Serial Port 1/2**

Sets the base I/O port address and IRQ for the onboard serial ports A and B. Selecting "Auto" allows the BIOS to automatically determine the correct base I/O port address.

| Port | Settings |      |      |      |      |      |
|------|----------|------|------|------|------|------|
| 1    | Disabled | 3F8  | 2F8  | 3E8  | 2E8  | Auto |
|      |          | IRQ4 | IRQ3 | IRQ4 | IRQ3 |      |
| 2    | Disabled | 3F8  | 2F8  | 3E8  | 2E8  | Auto |
|      |          | IRQ4 | IRQ3 | IRQ4 | IRQ3 |      |

#### **Onboard Parallel Port**

This specifies the I/O port address and IRQ of the onboard parallel port.

Settings: [Disabled, 378/IRQ7, 278/IRQ5, 3BC/IRQ7]

Chapter 3

**Parallel Port Mode** 

Set the parallel port mode. To operate the onboard parallel port as

Standard Parallel Port, choose SPP. To operate the onboard parallel port in

the EPP mode, choose EPP. By choosing ECP, the onboard parallel port will

operate in ECP mode. Choosing ECP + EPP will allow the onboard parallel

port to support both the ECP and EPP modes simultaneously.

Settings: [SPP, EPP, ECP, ECP + EPP]

**EPP Mode Select** 

EPP (Enhanced Parallel Port) comes in two modes: 1.9 and 1.7. EPP 1.9 is

the newer version of the protocol and is backwards compatible with most

EPP devices. If your EPP device does not work with the EPP 1.9 setting, try

changing the setting to EPP 1.7.

Settings: [EPP 1.9, EPP 1.7]

**ECP Mode Use DMA** 

ECP (Extended Capabilities Port) has two DMA channels that it can use. The

default channel is 3. However, some expansion cards may use channel 3 as well. To solve this conflict, change the ECP channel to 1. Select a DMA

channel for the port.

Settings: [1, 3]

**Onboard Fast IR** 

Enables "Fast IR IRQ" and "Fast IR DMA" functions.

Settings: [Enabled, Disabled]

Fast IR IRQ

Set this field to reserve an IRQ for the Fast IR port.

Settings: [3, 4]

Fast IR DMA

Set this field to choose the DMA channel.

Settings: [6, 5]

54

## **POWER MANAGEMENT SETUP**

| Pi                                                                                                    | Phoenix - AwardBIOS CMOS Setup Utility Power Management Setup                                         |                                                                                                    |  |  |  |
|----------------------------------------------------------------------------------------------------|----------------------------------------------------------------------------------------------------|----------------------------------------------------------------------------------------------------|--|--|--|
| ACPI Suspend Type HDD Power Down Power Management Timer Video Off Option Power Off by PWRBTN Run VGABIOS if 33 Resume AC Loss Auto restart  Peripherals Activities IRQs Activities | [S1(POS)] [Disable] [Disable] [Suspend -> Off] [Instant-Off] [Auto] [Off] [Press Enter] [Press Enter] | Item Help  Menu Level ▶  This item allows you to select how the BIOS put the system in power saving mode.  S1(POS): System in low power mode  S3(STR): All components are powered off except memory.  S1 & S3: Depends on OS to select S1 or S3 |  |  |  |
| ↑↓→←: Move Enter: Select<br>F5: Previous Values                                                                                                    | +/-/PU/PD: Value F10: Save<br>F6: Fail-Safe Defaults                                                  | ESC: Exit F1: General Help<br>F7: Optimized Defaults                                                                                                    |  |  |  |

## **ACPI Suspend Type**

| Setting | Description                                                                                                    |
|---------|----------------------------------------------------------------------------------------------------|
| S1(POS) | S1/Power On Suspend (POS) is a low power state. In this state, no system context (CPU or chipset) is lost and hardware maintains all system contexts.                                                                                                    |
| S3(STR) | S3/Suspend To RAM (STR) is a power-down state. In this state, power is supplied only to essential components such as main memory and wakeup-capable devices. The system context is saved to main memory, and context is restored from the memory when a "wakeup" event occurs. |
| S1 & S3 | Depends on the OS to select S1 or S3.                                                                                                    |

#### **HDD Power Down**

Sets the length of time for a period of inactivity before powering down the hard disk.

Settings: [Disabled, 1~15(minutes)]

# **Power Management Timer**

Set the idle time before system enters power saving mode. ACPI OS such as Windows XP will override this option.

Settings: [Disabled, 1/2/4/6/8/10/20/30/40(minutes), 1(hour)]

## **Video Off Option**

Select whether or not to turn off the screen when system enters power saving mode, ACPI OS such as Windows XP will override this option.

| Setting        | Description                                                   |
|----------------|---------------------------------------------------------------|
| Always On      | Screen is always on even when system enters power saving mode |
| Suspend -> Off | Screen is turned off when system enters power saving mode     |

## **Power Off by PWRBTN**

This field configures the power button on the chassis.

| Setting     | Description                                                                |
|-------------|----------------------------------------------------------------------------|
| Delay 4 Sec | System is turned off if power button is pressed for more than four seconds |
| Instant-Off | Power button functions as a normal power-on/-off button                    |

#### **Run VGABIOS if S3 Resume**

Select whether to run VGA BIOS if resuming from S3 state. This is only necessary for older VGA drivers.

Settings: [Auto, Yes, No]

#### **AC Loss Auto restart**

The field defines how the system will respond after an AC power loss during system operation.

| Setting    | Description                                                |  |
|------------|------------------------------------------------------------|--|
| Off        | Keeps the system in an off state until the power button is |  |
|            | pressed                                                    |  |
| On         | Restarts the system when the power is back                 |  |
| Former-Sts | Restores the system to its previous state                  |  |

### PERIPHERAL ACTIVITIES

| Phoe                                                                                                    | enix - AwardBIOS<br>Peripherals A                                                                                                    |           | lity                                |                                                            |      |
|----------------------------------------------------------------------------------------------------|----------------------------------------------------------------------------------------------------|-----------|-------------------------------------|------------------------------------------------------------|------|
| VGA Event LPT & COM Event HDD & FDD Event PCI Master Event  PSZKB Wakeup Select PSZMS Wakeup from S3/S4/S5 PSZKB Wakeup from Suspend USB Resume PowerOn by PCI Card Wake On LAN/Ring Connector RTC Alarm Resume Date (of Month) Resume Time (hh:rmm:ss) | [OFF] [LPT/COM] [ON] [OFF] [Hot Key] [Disabled] [Disabled] [Disabled] [Disabled] [Disabled] [Disabled] [Oisabled] [Oisabled] [Oisabled] |           | Menu Leve<br>Decide wh<br>power mar | tem Help el  ether or not th nagement unit unitor VGA acti | .    |
| ↑↓→←: Move Enter: Select +/<br>F5: Previous Values                                                                                                    | -/PU/PD: Value<br>F6: Fail-Safe D                                                                                                    | F10: Save | ESC: Exit I                         | F1: General<br>Defaults                                    | Help |

#### **VGA Event**

Enables the power management unit to monitor VGA activities.

Settings: [Off, On]

#### **LPT & COM Event**

Decide whether or not the power management unit should monitor parallel port (LPT) and serial port (COM) activities.

Settings: [None, LPT, COM and LPT/COM]

#### **HDD & FDD Event**

Enables the power management unit to monitor hard disk and floppy drives activities.

Settings: [Off, On]

#### **PCI Master Event**

Enables the power management unit to monitor PCI master activities.

Settings: [Off, On]

### **PS2KB Wakeup Select**

When selecting "Password", press <Page Up> or <Page Down> to change password. The maximum number of characters is eight. "PS2MS Wakeup from S3/S4/S5" and "PS2KB Wakeup from S3/S4/S5" will be disabled while changing the password.

Settings: [Hot Key, Password]

## PS2MS Wakeup from S3/S4/S5

Enables any mouse activity to restore the system from the power saving mode to an active state.

Settings: [Disabled, Enabled]

### **PS2KB Wakeup from Suspend**

Sets a Hot Key to restore the system from the power saving mode to an active state.

Settings: [Disabled, Ctrl+F1, Ctrl+F2, Ctrl+F3, Ctrl+F4, Ctrl+F5, Ctrl+F6, Ctrl+F7, Ctrl+F8, Ctrl+F9, Ctrl+F10, Ctrl+F11, Ctrl+F12, Power, Wake, Any Kev]

#### **USB** Resume

Enables activity detected from USB devices to restore the system from a suspended state to an active state.

Settings: [Disabled, Enabled]

## PowerOn by PCI Card

Enables activity detected from any PCI card to power up the system or resume from a suspended state. Such PCI cards include LAN, onboard USB ports, etc.

Settings: [Disabled, Enabled]

## Wake On LAN/Ring Connector

Enables any WOL/Ring-In signals from the modem to restore the system from a suspended state to an active state.

Settings: [Disabled, Enabled]

#### **RTC Alarm Resume**

Sets a scheduled time and/or date to automatically power on the system.

Settings: [Disabled, Enabled]

# Date (of Month)

The field specifies the date for "RTC Alarm Resume".

## Resume Time (hh:mm:ss)

The field specifies the time for "RTC Alarm Resume".

## **IRQs ACTIVITIES**

| Р                                                                                                    | hoenix - AwardBIOS CMOS Setu<br>IRQs Activities                                                                                                    | p Utility                                                                                                    |
|----------------------------------------------------------------------------------------------------|----------------------------------------------------------------------------------------------------|----------------------------------------------------------------------------------------------------|
| Primary INTR IRQ3 (Com 2) IRQ4 (Com 1) IRQ5 (LPT 2) IRQ6 (Floopy Disk) IRQ7 (LPT 1) IRQ8 (RTC Alarm) IRQ9 (IRQ2 Redir) IRQ11 (Reserved) IRQ11 (Reserved) IRQ12 (PS/2 Mouse) IRQ13 (Coprocessor) IRQ14 (Hard Disk) IRQ15 (Reserved) | [ON] [Disabled] [Enabled] [Enabled] [Enabled] [Enabled] [Disabled] [Disabled] [Disabled] [Disabled] [Disabled] [Enabled] [Enabled] [Enabled] [Enabled] [Enabled] [Enabled] [Enabled] [Enabled] [Enabled] | Item Help  Menu Level ▶  If you choose Disabled, the power management unit will not monitor any IRQ activities. |
| ↑↓→←: Move Enter: Select<br>F5: Previous Values                                                                                                    |                                                                                                    |                                                                                                    |

## **Primary INTR**

Restores the system to an active state if IRQ activity is detected from any of the enabled channels

Settings: [Off, On]

#### IRQ3~IRQ15

Enables or disables the monitoring of the specified IRQ line. These fields are only available if "Primary INTR" is on.

Settings: [Enabled, Disabled]

**NOTE:** IRQ (Interrupt Request) lines are system resources allocated to I/O devices. When an I/O device needs to gain attention of the operating system, it signals this by causing an IRQ to occur. After receiving the signal, when the operating system is ready, the system will interrupt itself and perform the service required by the IO device.

## **PNP/PCI CONFIGURATIONS**

| Р                                                                                                    | hoenix - AwardBIOS CMOS Se<br>PnP / PCI Configurations                      |                                                                                                    |
|----------------------------------------------------------------------------------------------------|-----------------------------------------------------------------------------|----------------------------------------------------------------------------------------------------|
| PNP OS Installed<br>Reset Configuration Data<br>Resources Controlled by<br>IRO Resources<br>Assign IRQ for VSA<br>Assign IRQ for USB | [No]<br>[Disabled]<br>[Auto(ESCD)]<br>Press Enter<br>[Enabled]<br>[Enabled] | Item Help  Menu Level  Select Yes if you are using a Plug and Play capable operating system. Select No if you need the BIOS to configure non-boot devices. |
| ↑↓→←: Move Enter: Select<br>F5: Previous Values                                                                                      | +/-/PU/PD: Value F10: Sa<br>F6: Fail-Safe Defaults                          | ve ESC: Exit F1: General Help<br>F7: Optimized Defaults                                                                                                    |

**NOTE:** This section covers some very technical items and it is strongly recommended to leave the default settings as is unless you are an experienced user.

### **PNP OS Installed**

| Setting | Description                                                                                                    |
|---------|----------------------------------------------------------------------------------------------------|
| Yes     | BIOS will only initialize the PnP cards used for booting (VGA, IDE, SCSI). The rest of the cards will be initialized by the PnP operating system |
| No      | BIOS will initialize all the PnP cards                                                                                                    |

# **Reset Configuration Data**

This field should usually be left "Disabled".

| Setting  | Description                                                                                                    |
|----------|----------------------------------------------------------------------------------------------------|
| Enabled  | Resets the ESCD (Extended System Configuration Data) after exiting BIOS Setup if a newly installed PCI card or the system configuration prevents the operating system |
|          | from loading                                                                                                    |
| Disabled | Default setting                                                                                                    |

# **Resource Controlled By**

Enables the BIOS to automatically configure all the Plug-and-Play compatible devices.

| Setting    | Description                                                            |
|------------|------------------------------------------------------------------------|
| Auto(ESCD) | BIOS will automatically assign IRQ, DMA and memory base address fields |
| Manual     | Unlocks "IRQ Resources" for manual configuration                       |

## Assign IRQ For VGA/USB

Assign IRQ for VGA and USB devices.

Settings: [Disabled, Enabled]

# **IRQ** RESOURCES

|                                                                                                    | Phoenix - AwardBIOS CMOS Setup<br>IRQ Resources                                                                                                    | Utility                                                                                                    |
|----------------------------------------------------------------------------------------------------|----------------------------------------------------------------------------------------------------|----------------------------------------------------------------------------------------------------|
| IRQ-3 assigned to IRQ-4 assigned to IRQ-4 assigned to IRQ-5 assigned to IRQ-7 assigned to IRQ-10 assigned to IRQ-10 assigned to IRQ-11 assigned to IRQ-12 assigned to IRQ-12 assigned to IRQ-15 assigned to IRQ-15 assigned to IRQ-15 assigned to IRQ-15 assigned to | [PCI Device] [PCI Device] [PCI Device] [PCI Device] [PCI Device] [PCI Device] [PCI Device] [PCI Device] [PCI Device] [PCI Device] [PCI Device] [PCI Device] [PCI Device] | Item Help  Menu Level ▶  Legacy ISA for devices compliant with the original PC AT bus specification, PCI / ISA PnP for devices compliant with the Plug and Play standard whether designed for PCI or ISA bus architecture |
| ↑↓→←: Move Enter: Select<br>F5: Previous Values                                                                                                    | +/-/PU/PD: Value F10: Save<br>F6: Fail-Safe Defaults                                                                                                    | ESC: Exit F1: General Help<br>F7: Optimized Defaults                                                                                                    |

**NOTE:** The items are adjustable only when "Resources Controlled By" is set to "Manual."

IRQ Resources list IRQ 3/4/5/7/9/10/11/12/14/15 for users to set each IRQ a type depending on the type of device using the IRQ.

| Setting    | Description                                                            |
|------------|------------------------------------------------------------------------|
| PCI Device | For Plug-and-Play compatible devices designed for PCI bus architecture |
| Reserved   | The IRQ will be reserved for other requests                            |

# **PC HEALTH STATUS**

|                                                            | Phoenix - AwardBIOS<br>PC Health                              |           | Jtility                   |             |      |
|------------------------------------------------------------|---------------------------------------------------------------|-----------|---------------------------|-------------|------|
| System Fan Speed                                           | 0 RPM                                                         |           | Item Help                 |             |      |
| CPU Fan Speed<br>SVSB<br>+ 5V<br>CPU Vcore<br>3.3V<br>+12V | 0 RPM<br>2.348 V<br>1.799 V<br>0.866 V<br>3.250 V<br>12.196 V |           | Menu L                    | evel •      |      |
| ↑↓→←: Move Enter: Select<br>F5: Previous Values            | +/-/PU/PD: Value<br>F6: Fail-Safe I                           | F10: Save | ESC: Exit<br>F7: Optimize | F1: General | Help |

The PC Health Status displays the current status of all of the monitored hardware devices/components such as CPU voltages, temperatures and fan speeds.

### FREQUENCY / VOLTAGE CONTROL

| DRAM Clock                                                                                                    | [166 MHz]                                            | Item Help                                         |
|----------------------------------------------------------------------------------------------------|------------------------------------------------------|---------------------------------------------------|
| DRAM Timing SDRAM CAS Latency Bank Interleave Precharge to Active(Trp) Active to Precharge(Tras) Active to CMD(Trcd) DRAM Burst Len DRAM Command Rate Spread Spectrum | [Auto By SPD] 2.5 Disabled 4T 9T 4T [8] [2T Command] | Menu Level ▶                                      |
| ·↓→←: Move Enter: Select<br>F5: Previous Values                                                                                                    | +/-/PU/PD: Value F10: Sav<br>F6: Fail-Safe Defaults  | ve ESC: Exit F1: General H F7: Optimized Defaults |

### **DRAM Clock**

The chipset supports synchronous and asynchronous mode between host clock and DRAM clock frequency.

Settings: [66 MHz, 100 MHz, 133 MHz, 166 MHz, By SPD]

## **DRAM Timing**

The value in this field depends on the memory modules installed in your system. Changing the value from the factory setting is not recommended unless you install new memory that has a different performance rating than the original modules.

Settings: [Manual, By SPD]

## **SDRAM CAS Latency**

This item is for setting the speed it takes for the memory module to complete a command. Generally, a lower setting will improve the performance of your system. However, if your system becomes less stable, you should change it to a higher setting. This field is only available when "DRAM Timing" is set to "Manual".

Settings: [2, 2.5]

#### **Bank Interleave**

This item is for setting the interleave mode of the SDRAM interface. Interleaving allows banks of SDRAM to alternate their refresh and access cycles. One bank will undergo its refresh cycle while another is being accessed. This improves performance of the SDRAM by masking the refresh time of each bank. This field is only available when "DRAM Timing" is set to "Manual".

Settings: [Disabled, 2 Bank, 4 Bank]

### Precharge to Active (Trp)

This field is for setting the length of time it takes to precharge a row in the memory module before the row becomes active. Longer values are safer but may not offer the best performance. This field is only available when "DRAM Timing" is set to "Manual".

Settings: [2T, 3T]

### **Active to Precharge (Tras)**

This field is for setting the length of time it a row stays active before precharging. Longer values are safer but may not offer the best performance. This field is only available when "DRAM Timing" is set to "Manual".

Settings: [5T, 6T]

## **Active to CMD (Trcd)**

This field is only available when "DRAM Timing" is set to "Manual".

Settings: [2T, 3T]

#### **DRAM Burst Len**

This field is for setting the length of time for one burst of data during read/write transaction. Longer setting equals better memory performance.

Settings: [4, 8]

#### **DRAM Command Rate**

This field is for setting how fast the memory controller sends out commands. Lower setting equals faster command rate.

**NOTE:** Some memory modules may not be able to handle lower settings.

Settings: [2T Command, 1T Command]

### **Spread Spectrum**

When the mainboard's clock generator pulses, the extreme values (spikes) of the pulses creates EMI (Electromagnetic Interference). The Spread Spectrum function reduces the EMI generated by modulating the pulses so that the spikes of the pulses are reduced to flatter curves.

## LOAD FAIL-SAFE DEFAULTS

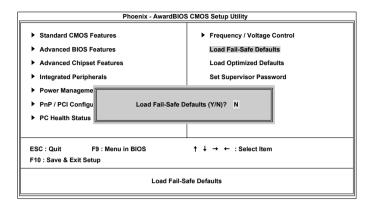

This option is for restoring all the default fail-safe BIOS settings. These values are set by the mainboard manufacturer to provide a stable system with basic performance.

Entering "Y" loads the default fail-safe BIOS values.

# **LOAD OPTIMIZED DEFAULTS**

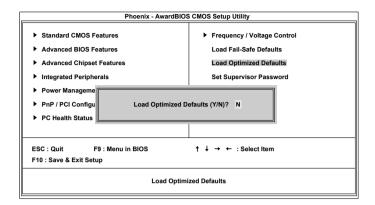

This option is for restoring all the default optimized BIOS settings. The default optimized values are set by the mainboard manufacturer to provide a stable system with optimized performance.

Entering "Y" loads the default optimized BIOS values.

### **SET SUPERVISOR / USER PASSWORD**

| Phoenix - AwardBIOS CMOS Setup Utility                                                                                                    |                                                                                                    |  |  |
|----------------------------------------------------------------------------------------------------|----------------------------------------------------------------------------------------------------|--|--|
| Standard CMOS Features     Advanced BIOS Features     Advanced Chipset Features     Integrated Peripherals     Power Management Setup     PnP / PCI Configurati     PC Health Status | Frequency / Voltage Control Load Fall-Safe Defaults Load Optimized Defaults Set Supervisor Password Set User Password |  |  |
| ESC : Quit F9 : Menu in BIOS<br>F10 : Save & Exit Setup                                                                                                    | ↑ ↓ → ← : Select Item                                                                                                 |  |  |
| Change / Set / Disable Password                                                                                                    |                                                                                                    |  |  |

This option is for setting a password for entering BIOS Setup. When a password has been set, a password prompt will be displayed whenever BIOS Setup is run. This prevents an unauthorized person from changing any part of your system configuration.

There are two types of passwords you can set. A supervisor password and a user password. When a supervisor password is used, the BIOS Setup program can be accessed and the BIOS settings can be changed. When a user password is used, the BIOS Setup program can be accessed but the BIOS settings cannot be changed.

To set the password, type the password (up to eight characters in length) and press <Enter>. The password typed now will clear any previously set password from CMOS memory. The new password will need to be reentered to be confirmed. To cancel the process press <Esc>.

To disable the password, press <Enter> when prompted to enter a new password. A message will show up to confirm disabling the password. To cancel the process press <Esc>.

Additionally, when a password is enabled, the BIOS can be set to request the password each time the system is booted. This would prevent unauthorized use of the system. See "Security Option" in the "Advanced BIOS Features" section for more details.

# **SAVE & EXIT SETUP**

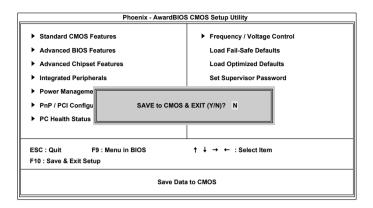

Entering "Y" saves any changes made and exits the program.

Entering "N" will cancel the exit request.

# **EXIT WITHOUT SAVING**

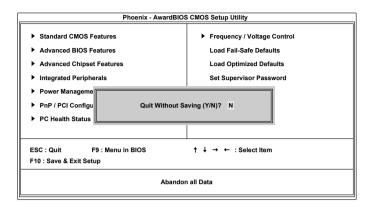

Entering "Y" discards any changes made and exits the program.

Entering "N" will cancel the exit request.

# CHAPTER 4

# **Driver Installation**

This chapter gives you brief descriptions of each mainboard driver and application. You must install the VIA chipset drivers first before installing other drivers such as audio or VGA drivers. The applications will only function correctly if the necessary drivers are already installed.

# **DRIVER UTILITIES**

### **Getting Started**

The mainboard includes a Driver Utilities CD that contains the driver utilities and software for enhancing the performance of the mainboard. If the CD is missing from the retail box, please contact the local dealer for the CD.

**Note:** The driver utilities and software are updated from time to time. The latest updated versions are available at <a href="http://www.viaembedded.com./">http://www.viaembedded.com./</a>

### **Running the Driver Utilities CD**

To start using the CD, insert the CD into the CD-ROM or DVD-ROM drive. The CD should run automatically after closing the CD-ROM or DVD-ROM drive. The driver utilities and software menu screen should then appear on the screen. If the CD does not run automatically, click on the "Start" button and select "Run..." Then type: "D:\Setup.exe".

**NOTE:** D: might not be the drive letter of the CD-ROM/DVD-ROM in your system.

# **CD CONTENT**

- VIA 4in1 Drivers: Contains VIA ATAPI Vendor Support Driver (enables the performance enhancing bus mastering functions on ATA-capable Hard Disk Drives and ensures IDE device compatibility), AGP VxD Driver (provides service routines to your VGA driver and interface directly to hardware, providing fast graphical access), IRQ Routing Miniport Driver (sets the system's PCI IRQ routing sequence) and VIA INF Driver (enables the VIA Power Management function).
- ✓ VIA Graphics Driver: Enhances the onboard VIA graphic chip.
- ☑ VIA Audio Driver: Enhances the onboard VIA audio chip.
- ☑ VIA LAN Driver: Enhances the onboard VIA LAN chip.
- ☑ VIA FIR Driver: Support for FIR.

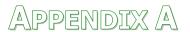

# Smart 5.1

This chapter gives you brief description of how Smart 5.1 is enabled if your board is equipped with the VT1616 6-channel AC'97 codec.

# **ENABLING SMART 5.1**

Smart5.1 allows the system to output 6-channel audio directly from the audio jacks on the mainboard, using the traditional line-in, line-out and microphone jacks as output jacks. Windows® XP/2000 supports 6-channel. Windows® 98 only supports 4-channel. The examples in this section are based on Windows® XP.

**NOTE:** Your media entertainment software needs to support 6-channels in order for you to experience Smart5.1. Consult the user manual that came with your software for instructions on enabling 6-channel audio.

### **Example A**

1. Double-click "Sounds and Audio Devices" icon in the control panel.

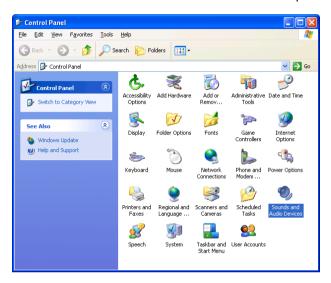

2. Select the "Audio" tab. Then press "Advanced" as shown in the picture.

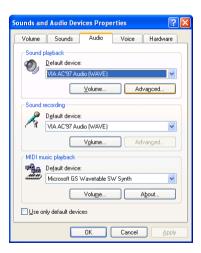

3. Choose "5.1 surround sound speakers" to support the 6-channel function.

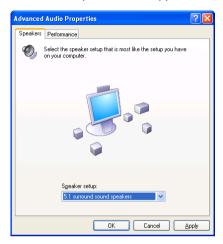

### Example B

1. Double-click "Sounds and Audio Devices" icon in the control panel and then select the "Audio" tab on the panel as shown below. Press the "Volume" button in the "Sound playback" area

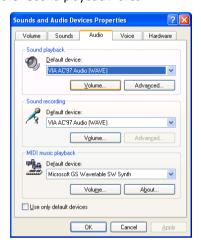

2. Select "Options" from the "Front Speaker" panel and select the item "Advanced Controls".

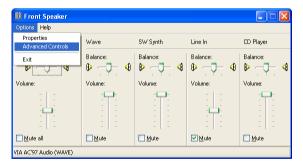

3. Click on the "Advanced" button.

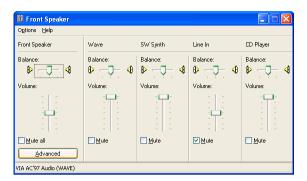

4. Check the "Smart5.1 Enable" item as shown in the panel below.

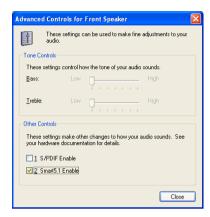

After completing the previous settings, connect the speakers to the 3-jack connectors.

Shown below are the corresponding connections to setup the 6-channel system.

| Jack       | 2-channel  | 6-channel          |
|------------|------------|--------------------|
| Line-out   | Line-out   | Front (Left/Right) |
| Line-in    | Line-in    | Rear (Left/Right)  |
| Microphone | Microphone | Center/Sub-woofer  |

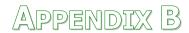

# Add-On Module

This chapter gives you brief description of the optional add-on modules that are available for this board.

This chapter includes the following sections:

| Sections | Page |
|----------|------|
| LVDS-04  | 88   |
| LVDS-05  | 89   |
| RGB-01   | 90   |
| DVI-01   | 91   |

# LVDS-04

The LVDS-04 module connects to the LVDS connector shown below.

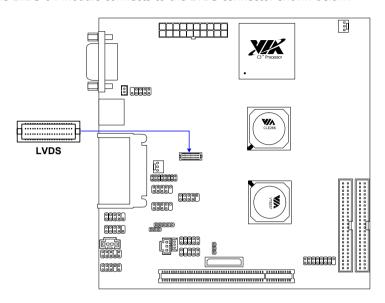

The LVDS-04 module is equipped with the VIA VT1631 transmitter. It provides a way to connect to LCD panel displays. It supports 18-bit LSB LCD panels. The native resolution is  $1024 \times 768$ .

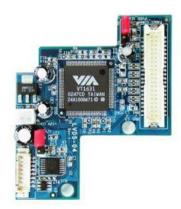

# LVDS-05

The LVDS-05 module connects to the LVDS connector shown below.

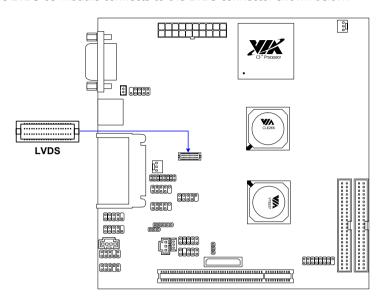

The LVDS-05 module is equipped with the VIA VT1631 transmitter. It provides a way to connect to LCD panel displays. It supports 24-bit MSB LCD panels. The native resolution is  $1024 \times 768$ .

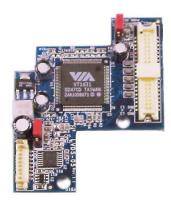

# **RGB-01**

The RGB-01 module connects to the LVDS connector shown below.

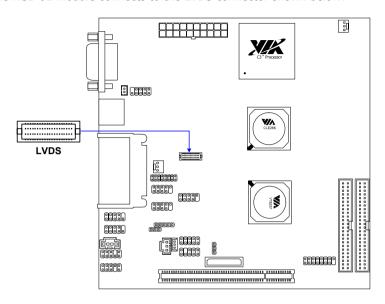

The RGB-01 module provides support for TTL panel displays. It supports up to 18/24-bit panels.

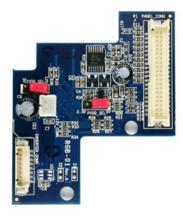

# **DVI-01**

The DVI-01 module connects to the LVDS connector shown below.

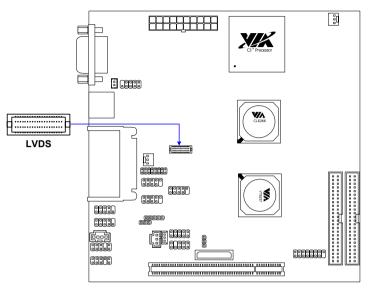

The DVI-01 module is equipped with a VIA VT1632 transmitter. It provides support for digital video interfaces.

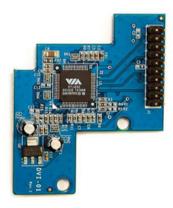